# **スマートフォンに接続できない場合** (DC3000/DC5000/DC5001DT)

以下の手順をお試しください。

**今まで接続できていたのにできなくなった場合は、2 ページ目の「それでも接続できない場合」をまずお試しください。**

#### **1 無線 LAN と Wi-Fi ON を確認**

カメラ本体の無線 LAN とスマートフォンの Wi-Fi が ON になっているか確認してください。

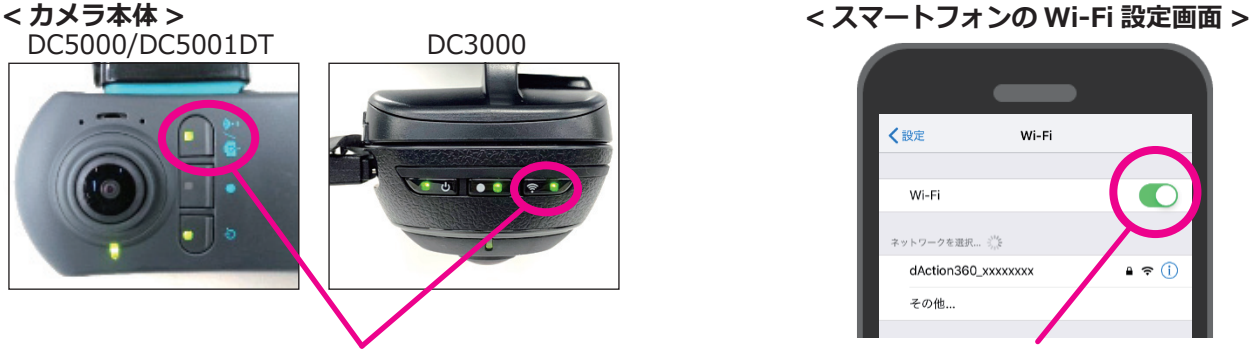

**通信 LED が緑点灯または緑点滅している**

く設定 Wi-Fi Wi-Fi

> ネットワークを選択... : dAction360 xxxxxxx その他..

**Wi-Fi が ON になっている**

**2 Wi-Fi を OFF→ON する**

専用アプリを一旦終了してからスマートフォンの Wi-Fi を OFF にした後、再度 ON にしてください。

**< スマートフォンの Wi-Fi 設定画面 >**

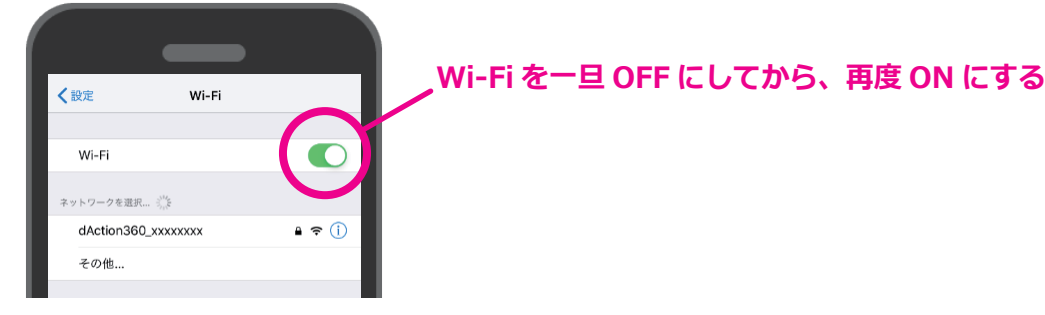

# **3 Bluetooth を OFF にする**

スマートフォンの設定画面から、Bluetooth を OFF にしてください。 OFF にすることで、Wi-Fi の接続が安定しやすくなります。

**< スマートフォンの Bluetooth 設定画面 >**

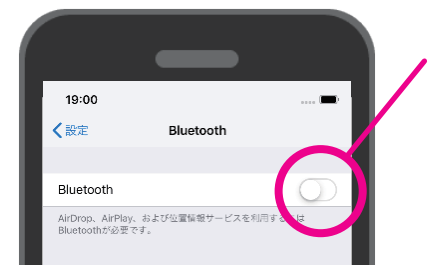

**Bluetooth を OFF にする**

**コントロールセンターからではなく、 必ず OS の「設定」画面からオフに してください。**

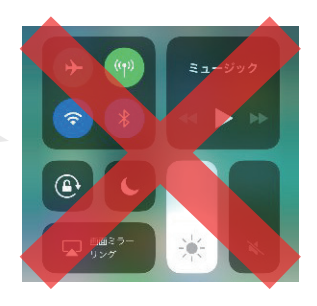

1

## **4 接続をはじめからやり直す**

スマートフォンで登録した SSID を削除しカメラの電源を切って(エンジンを切って)から、 再度通常のスマートフォン接続手順(次ページ)をやり直してください。 **<SSID 削除手順 >**

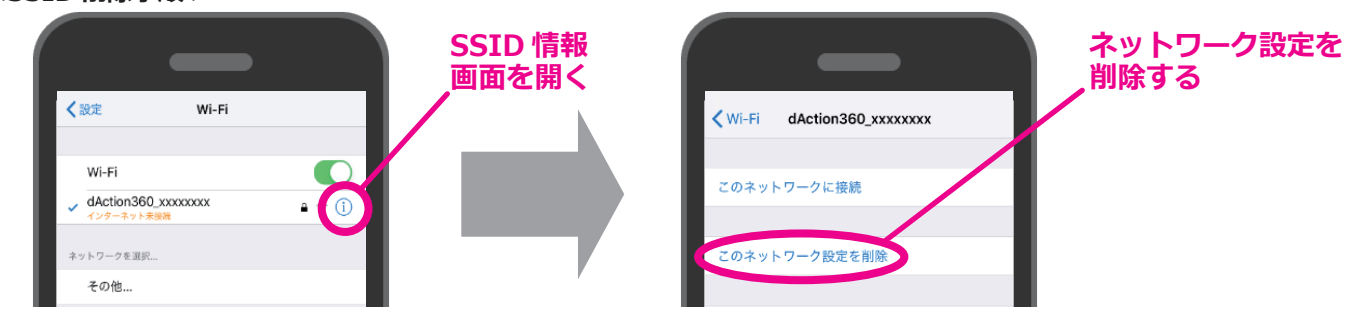

22F80A

### **< スマートフォン接続手順 >**

#### **①エンジンをかける**

エンジンをかけると自動でカメラの電源が入り、カメラの無線 LAN も ON になります。

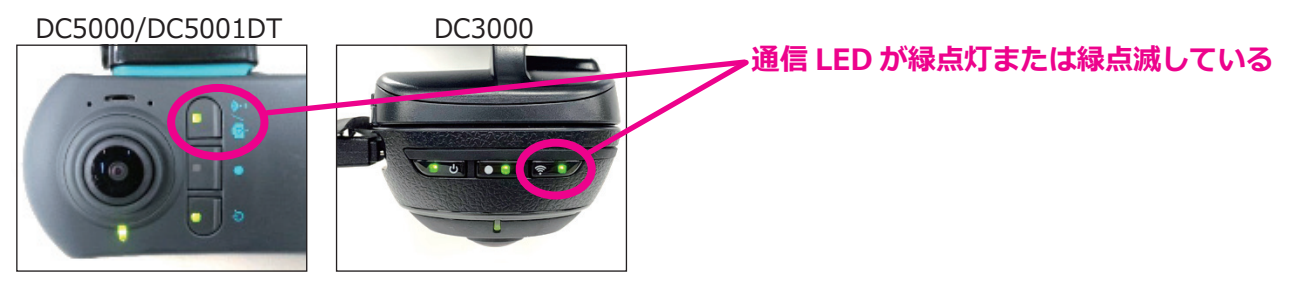

#### **②スマートフォンの Wi-Fi を ON にする**

スマートフォンの設定画面から、Wi-Fi を ON にしてください。

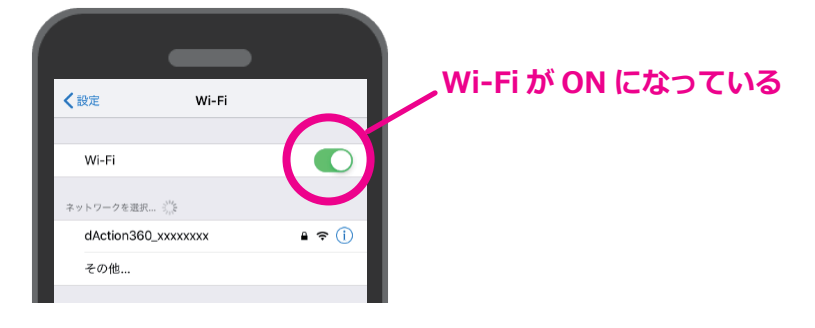

#### **③Wi-Fi 接続する**

dAction360 で始まる SSID を選択し、パスワードを入力してください。

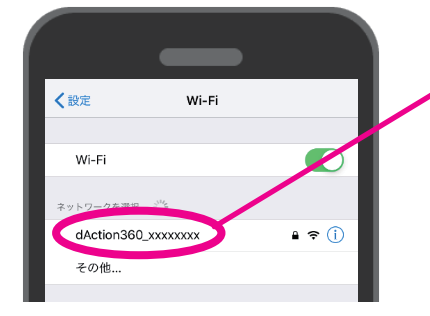

**SSID をタップし、パスワードを入力 \*初期パスワードは「12345678」です。**

**④専用アプリを起動し、接続されているか確認してください。**

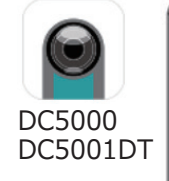

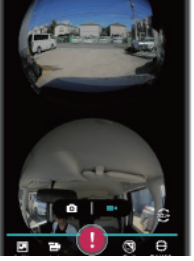

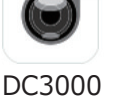

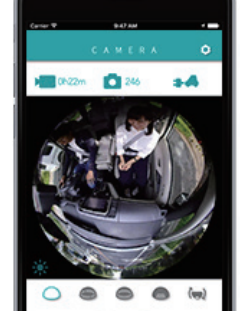

### **それでも接続できない場合**

- ●スマートフォンにセキュリティソフトをインストールしている 場合、図 1 の**「WEB 保護」や「インターネットセキュリティ」 などの設定を一時的に OFF** にすることで改善する場合があります。
- ●カメラ本体のファームウェアとスマートフォンアプリの 両方が**最新版になっているか**確認してください。
- ●周囲にカメラと接続中のスマートフォンはありませんか? カメラと接続できるスマートフォンは1台のみです。 他のスマートフォンから接続する場合は、**前に接続している スマートフォンの Wi-Fi を OFF** にしてください。

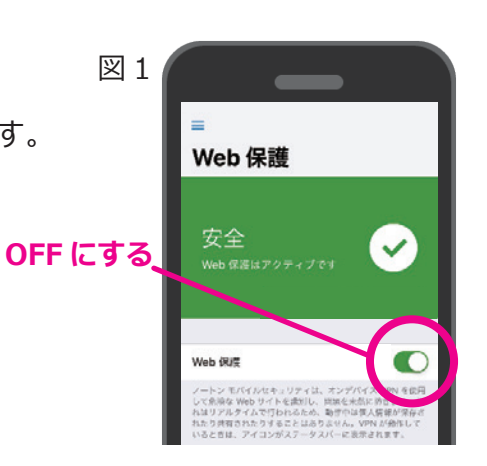

### **If you cannot connect to your smartphone** [DC3000A / DC5000A]

#### Please try the following steps

If you were able to connect to your smartphone before but can no longer do so, please try "If you still cannot connect" section on page 2 first.

#### **1 Confirm that wireless LAN and Wi-Fi are on**

Make sure the camera's wireless LAN and the smartphone's Wi-Fi are turned on.

**[Camera] [Smartphone Wi-Fi settings screen]** DC5000A

**Communication LED is lit green or flashing green**

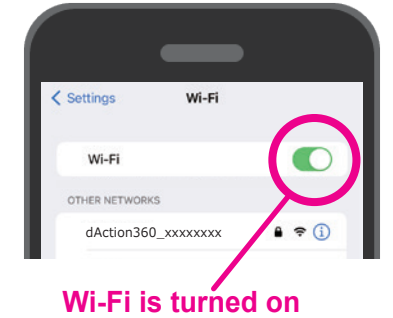

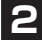

### **2 Turn Wi-Fi off and then on**

Please exit the application once, turn off the Wi-Fi of your smartphone, and then turn it on again.

**[Smartphone Wi-Fi settings screen]**

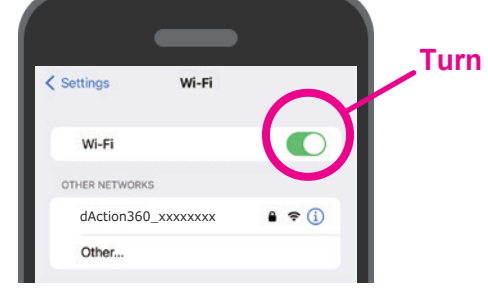

**Turn Wi-Fi off and then on again**

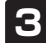

## **3 Turn Bluetooth off**

Turn off Bluetooth from your smartphone's settings screen. Turning it off will help stabilize the Wi-Fi connection.

**[Bluetooth setting screen of a smartphone]**

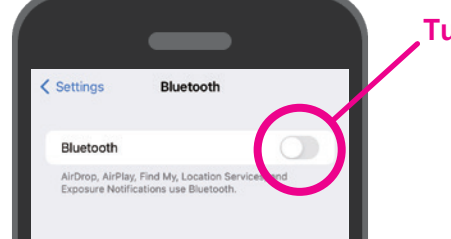

#### **Turn Bluetooth off**

Be sure to turn it off from the OS "Settings" screen, not from the Control Center.

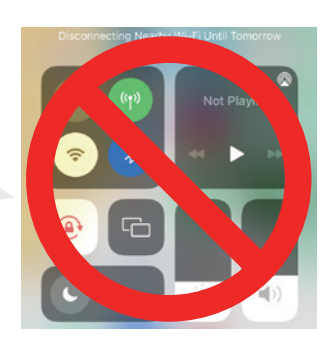

### **4 Start over from the beginning of the connection**

Delete the SSID registered on the smartphone. Then turn off the camera and turn off the car engine. Then follow the instructions on the next page to try the smartphone connection again.

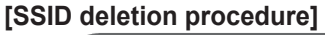

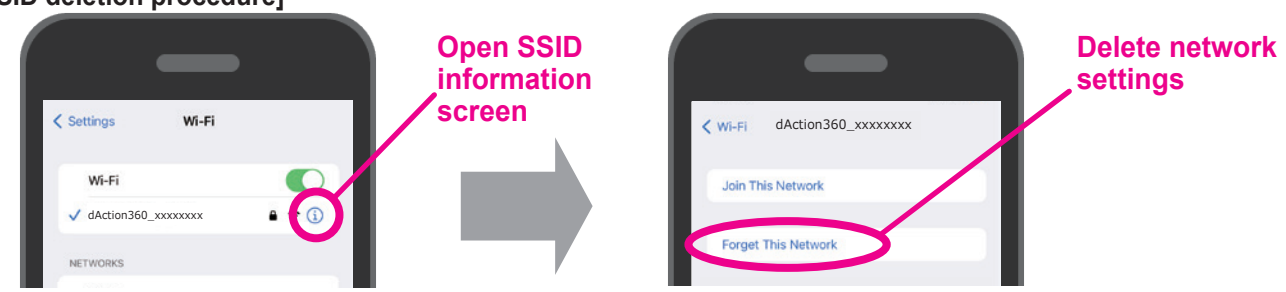

22F80A

### **[Smartphone Connection Procedure]**

(1) Start the engine

When the engine is started, the camera is automatically turned on and the camera's wireless LAN is also turned on.

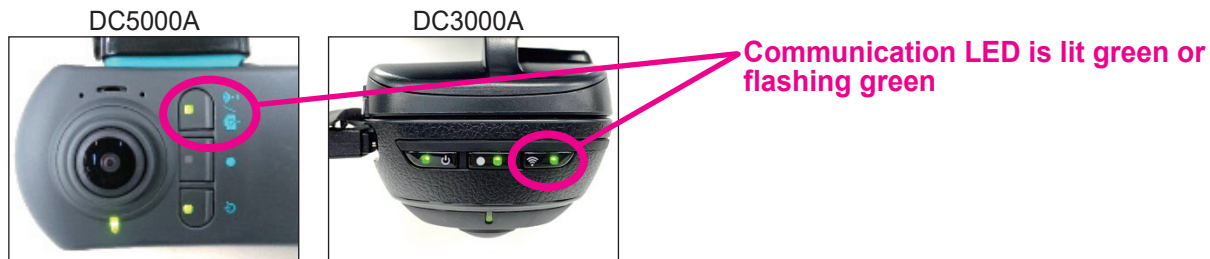

(2) Turn on the Wi-Fi of the smartphone.

Turn on Wi-Fi from your smartphone's settings screen.

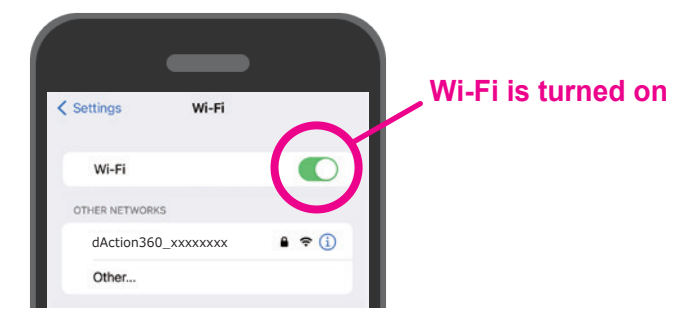

(3) Connect to Wi-Fi

Select an SSID that begins with dAction360 and enter your password.

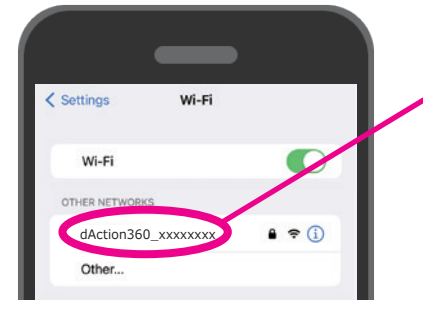

**Tap SSID and enter password \*The default password is "12345678"**

(4) Start the dedicated application and check if it is connected.

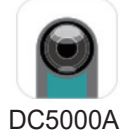

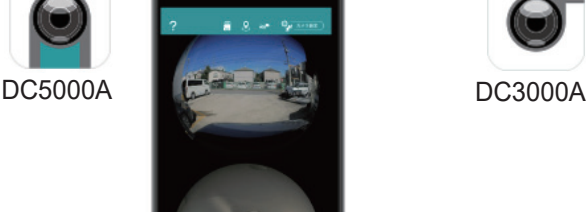

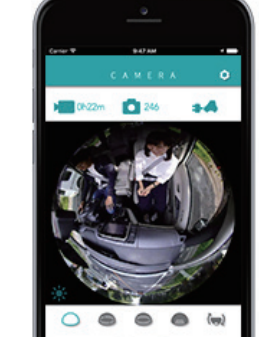

### **If you still cannot connect**

- ・If you have security software installed on your smartphone, temporarily turning off setting items such as "Web Protection" or "Internet Security" in Figure 1 may improve the situation.
- ・Make sure that both the camera's firmware and the smartphone application are up-to-date.
- ・Are there any smartphones around that are already connected to the camera? Only one smartphone can be connected to the camera.When connecting from another smartphone, turn off the Wi-Fi of the previously connected smartphone.

Figure 1 **Web Protection SAFE Turn off** $\checkmark$ Web Protection